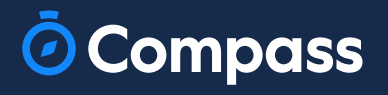

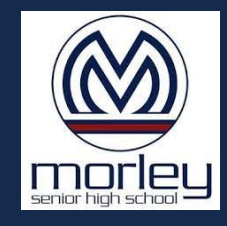

# **Parent** Guide

www.compass.education

 $\odot$ 

# The Compass Parent Portal is an online portal that allows you to access up-to-date information about our school and your child's progress.

The portal is accessible via the web and also via the Compass School Manager App (available for download via the App store on your device).

## Within the parent portal are many different features including the ability to:

- Add Attendance Notes
- Communicate with your child's teachers
- Consent and Pay for school events
- View school news items

This guide will assist you with navigating the portal and includes step by step information on how to complete key processes.

Please note, some processes detailed in this quide may not be applicable (or in use) at our school. If you have any questions regarding your Compass parent portal, please contact the school for assistance.

# **Contents**

## **Parent Portal via Web**

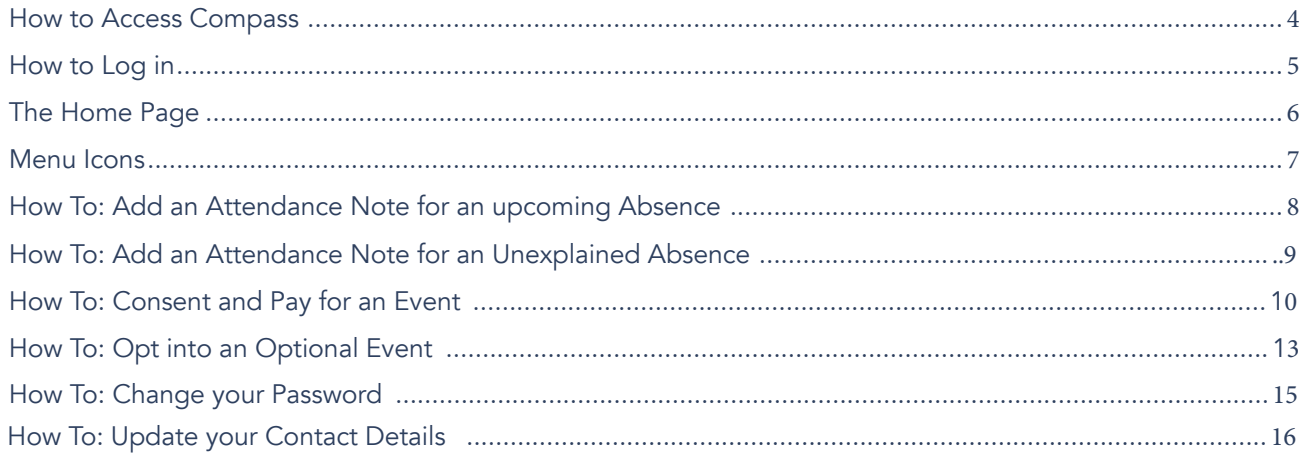

# The Compass School Manager App

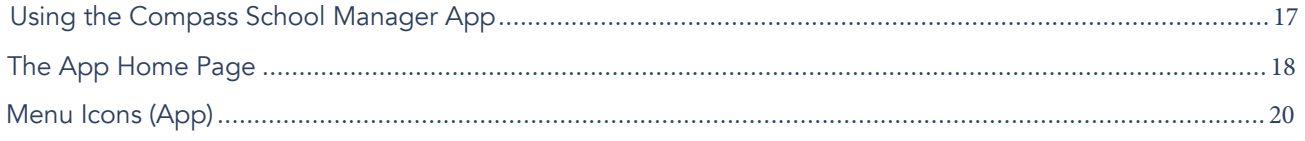

<span id="page-3-0"></span>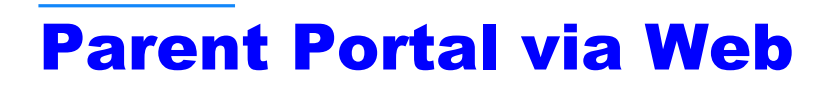

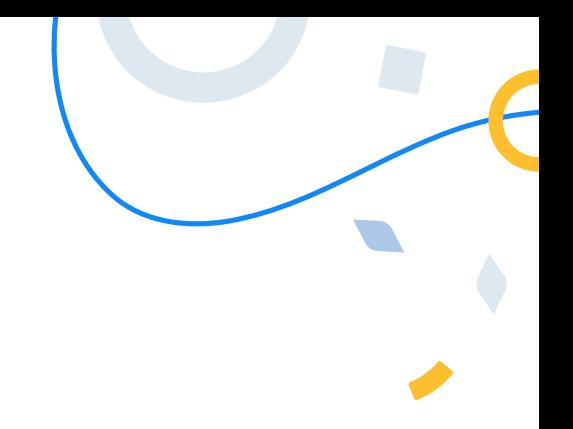

# How to Access Compass

Compass is a web-based system that is accessible on any modern web browser (Chrome, Firefox, Safari etc).

Every family receives a separate log in to our school's Compass site. This log in information is provided to you by the school.

If you need assistance locating the Compass site link for our school, go to:

#### schools.compass.education

You will then be able to search for our school and access the link. 

Recommended browsers

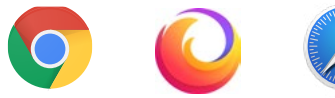

# Parent Login Information:

Username: \_\_\_\_\_\_\_\_\_\_\_\_\_\_\_\_\_\_\_\_\_\_\_\_\_\_\_\_\_\_\_\_\_\_\_\_\_\_\_\_\_

Password:

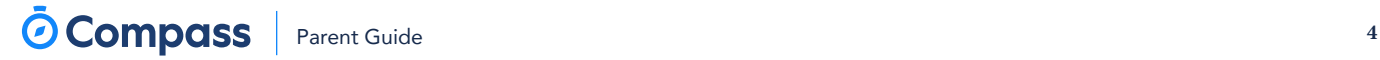

# <span id="page-4-0"></span>How to Log in

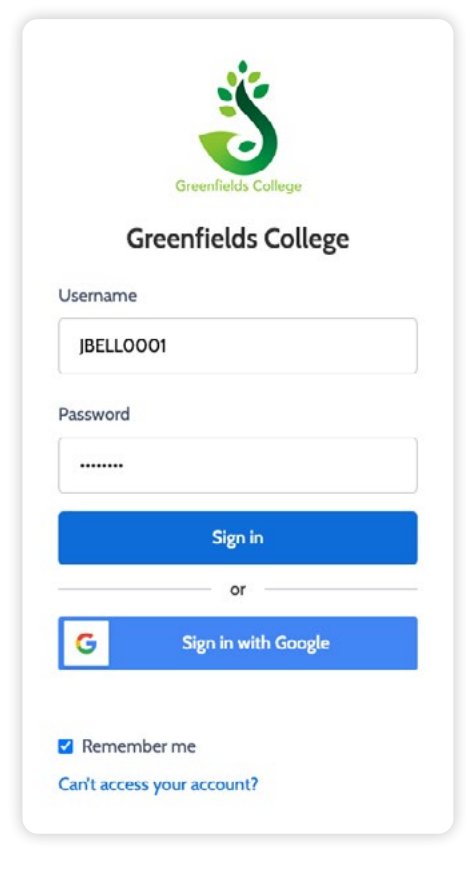

To log in, you will require your unique family username and password. These details will be provided to you by the school however if you are yet to receive them, please contact the school office. You will initially be provided with a temporary password that you will be prompted to update to one of your choosing when you log in for the first time.

To log in, go to your school's Compass site. Type in your username and password and click 'Sign in'. Your username will be your parent code at the school. This will be different from your child's student code, and it will not be your email address.

If it is the first time you are logging in, you will be required to confirm your email address and mobile number. These details may be used by the school for SMS/email communications and password recovery.

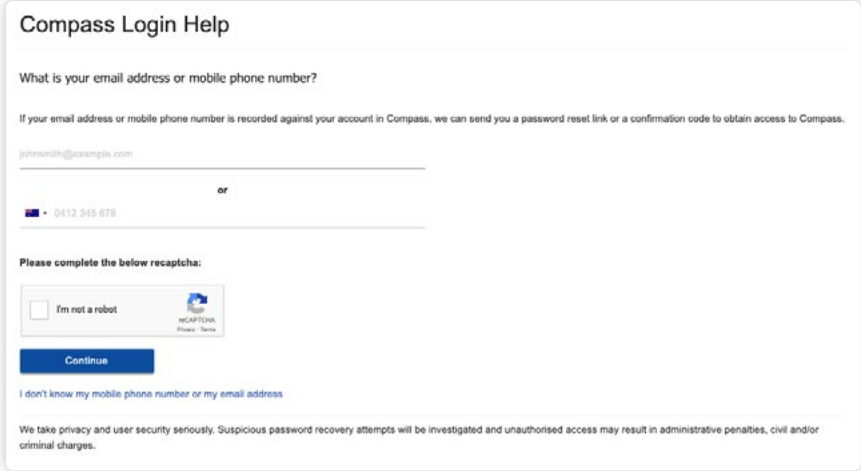

Once you have confirmed your details, you will be required to change your temporary password to one of your choosing. When you have entered your new password, click 'Save'.

If you attempt to log in using the incorrect details ten times in a row, you will be locked out of your account for thirty minutes. If you have forgotten, or aren't sure of your details, please contact the school office.

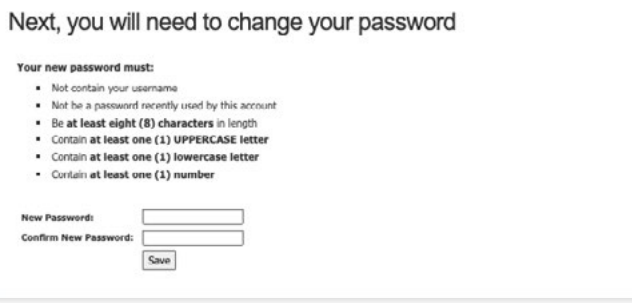

 $\sim$ 

# <span id="page-5-0"></span>The Home Page

When you log in, you will be taken to the Home Page, which is made up of the following components:

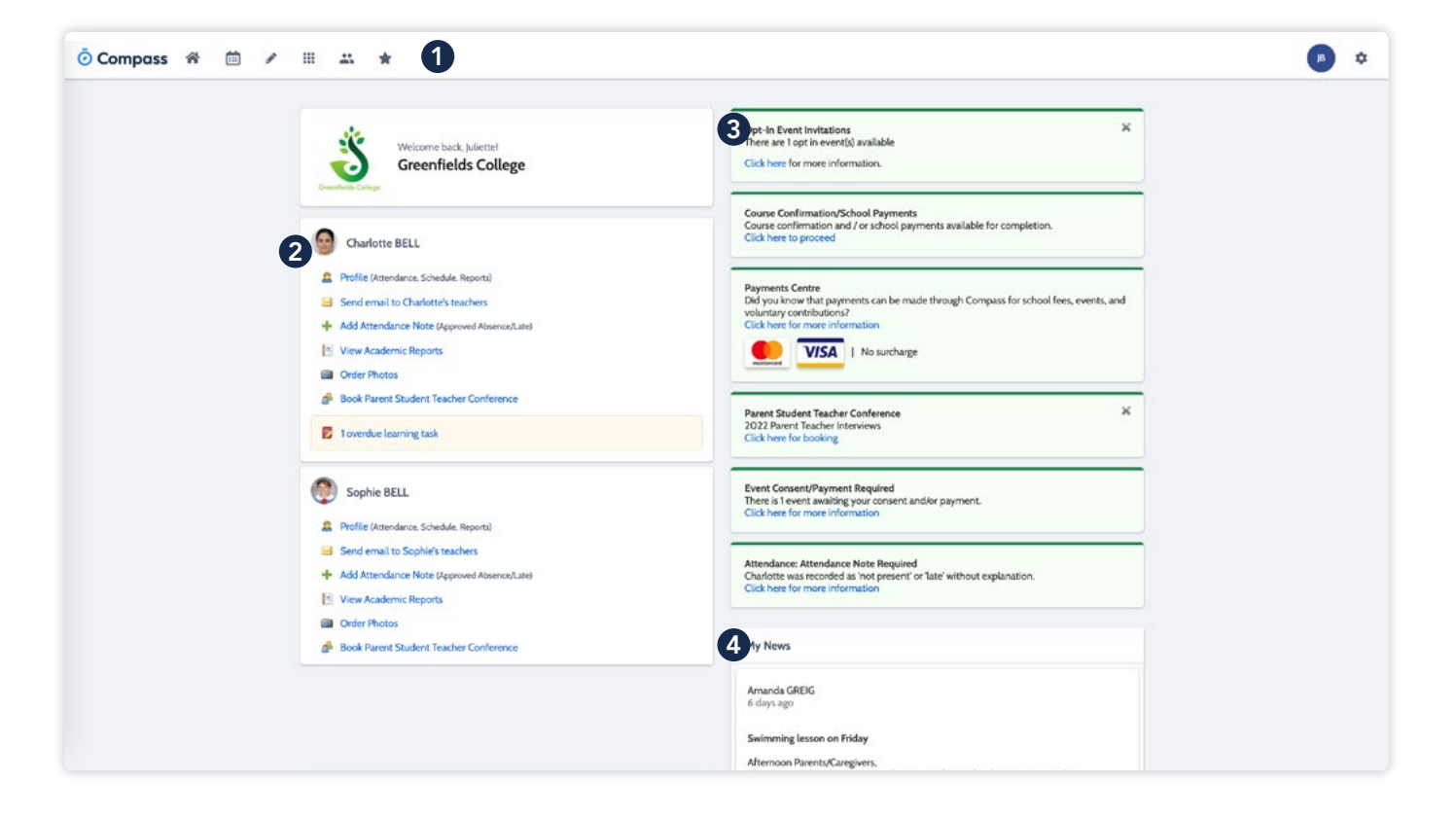

#### **1** Menu options

Across the top of the screen, you will see a series of menu icons, each with drop-down options. These are further explained in the following section.

#### 2 Child Information

This section will display each child you have at the school. From here, you can access their profile for key information or perform actions such as send an email to a teacher or add an attendance note.

#### **8** Alerts

On the top right, you will find a list of clickable notifications that will prompt you to action something.

### **4** Newsfeed

Posts in the Newsfeed allow the school to communicate key information to you. Posts remain accessible for as long as the school has determined, with the most recent posts displayed first. Posts that are set as Priority, however, will always show at the top.

<span id="page-6-0"></span>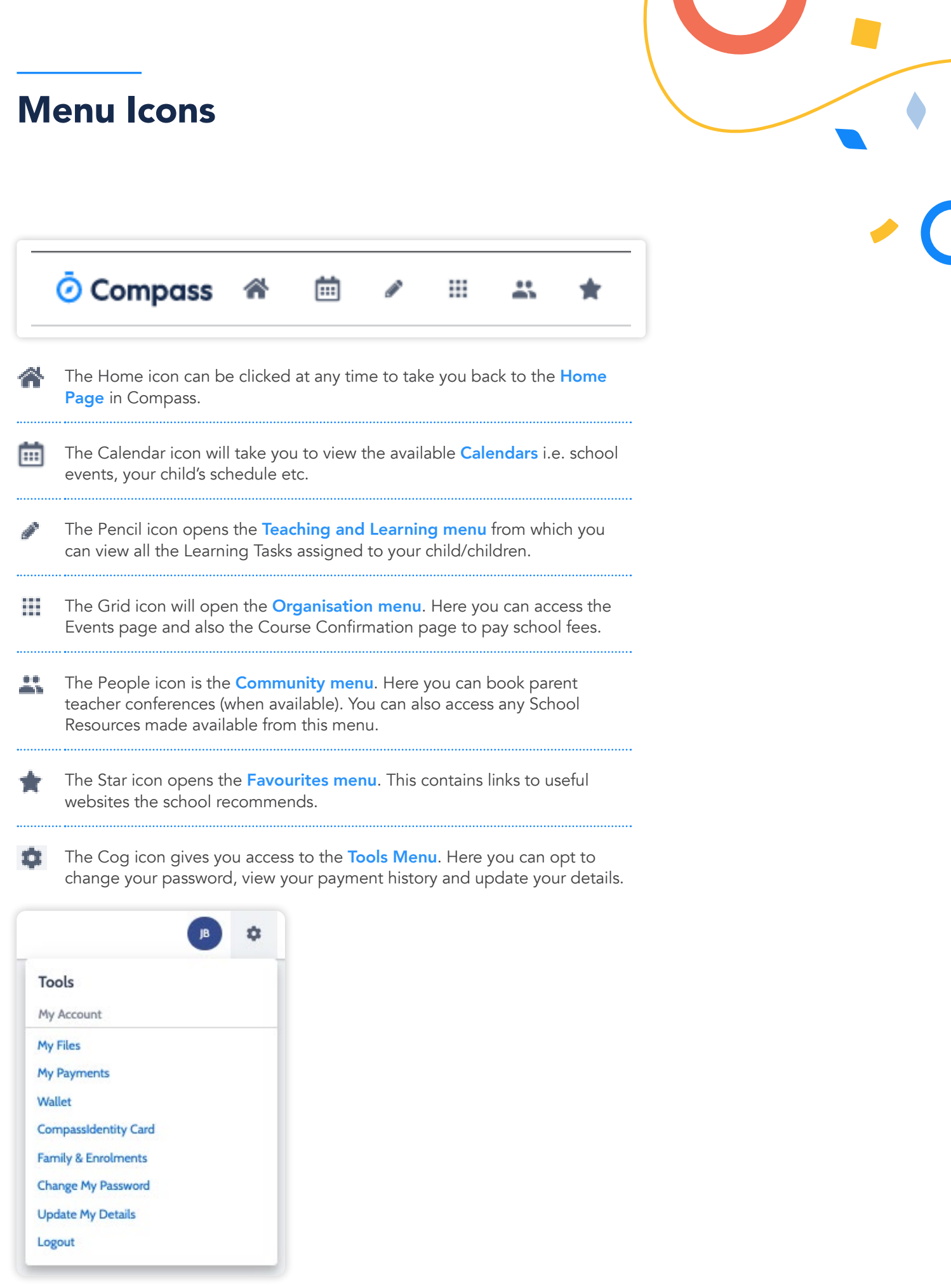

# <span id="page-7-0"></span>How To: Add an Attendance Note for an upcoming Absence

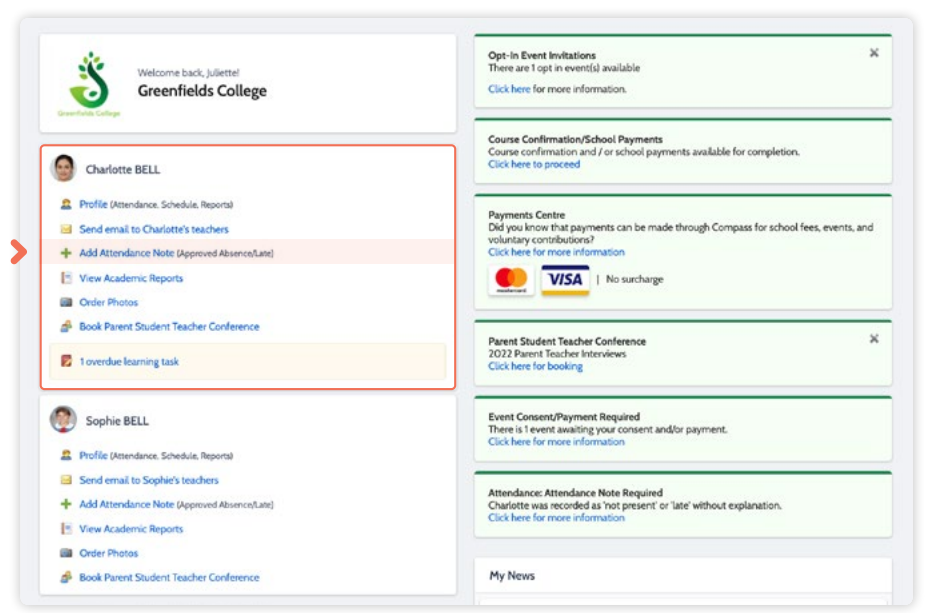

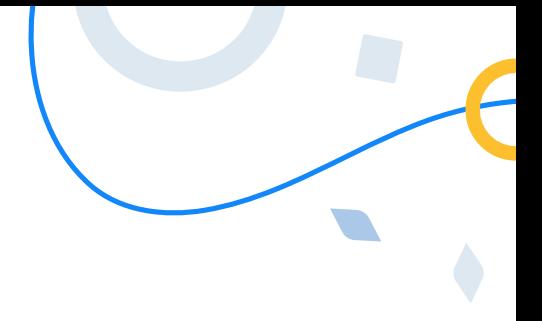

If your child is going to be away, you can add in an Attendance note to advise the school.

To do so, click 'Add Attendance Note (Approved Absence/Late)'.

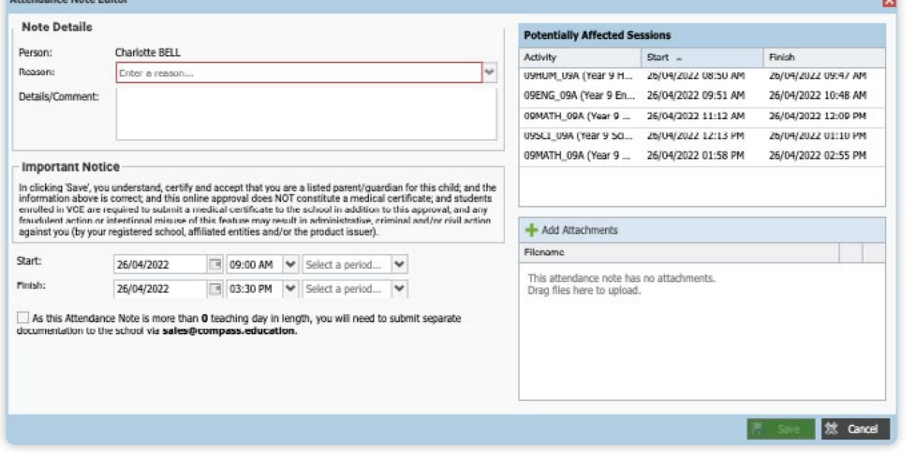

A Note screen will open.

Select the applicable reason from the drop down list; add in any additional information if applicable in the Details/Comment box.

Select the start and finish date/time of the absence and click 'Save'.

# <span id="page-8-0"></span>How To: Add an Attendance Note for an Unexplained Absence

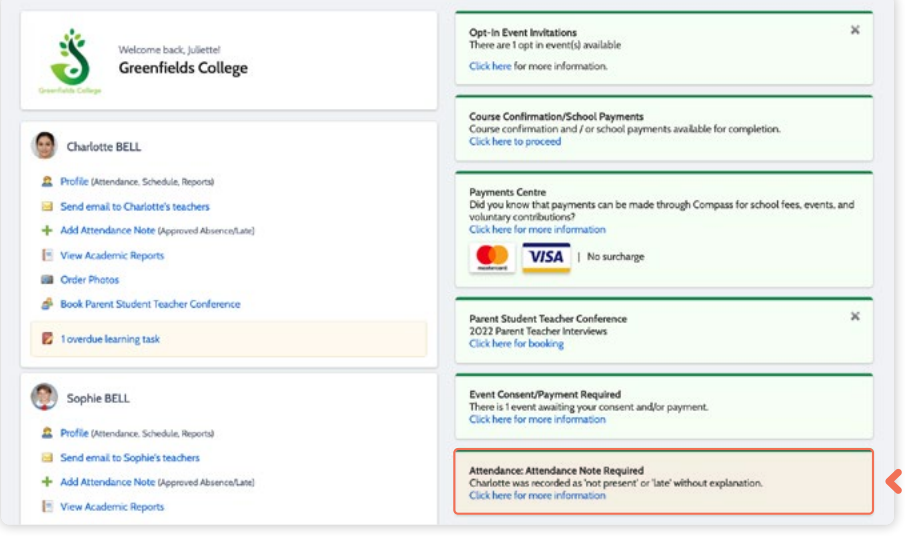

If your child has been marked Not Present without an explanation, you will be required to add an Attendance Note.

You will see an alert on your homescreen.

Click the alert and it will take you to your child's 'Unexplained' attendance tab where you will see any sessions listed for which they were marked as Not Present or Late.

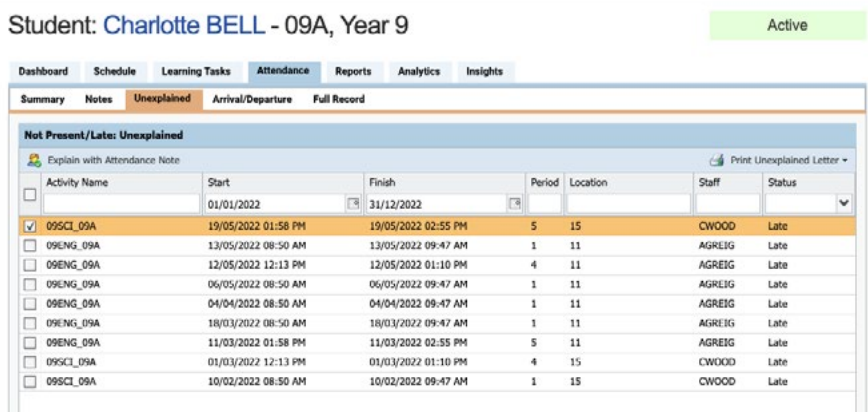

Select the session (or sessions) that you are adding a note for and then click 'Explain with Attendance Note'.

This will cause the Attendance Note screen to pop open.

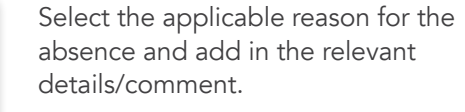

Click 'Save'. This will assign the attendance note to the sessions you selected and they will update to no longer show as unexplained absences.

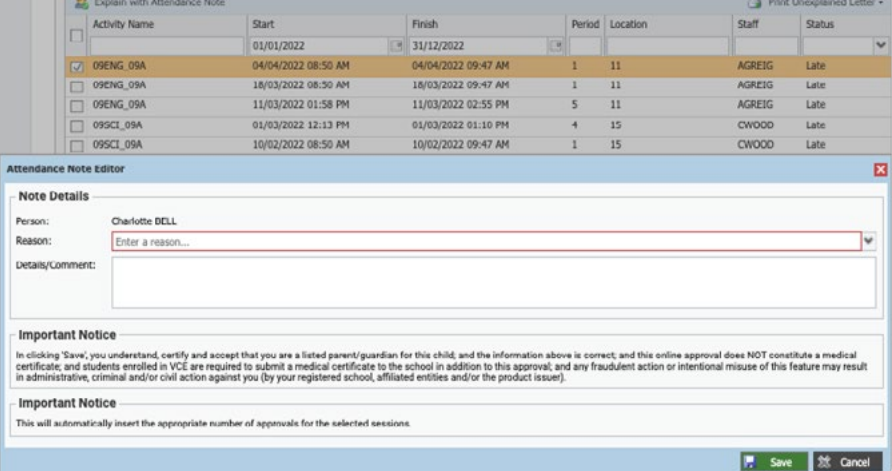

Not Present/Late: Unexplained

# <span id="page-9-0"></span>How To: Consent and Pay for an Event

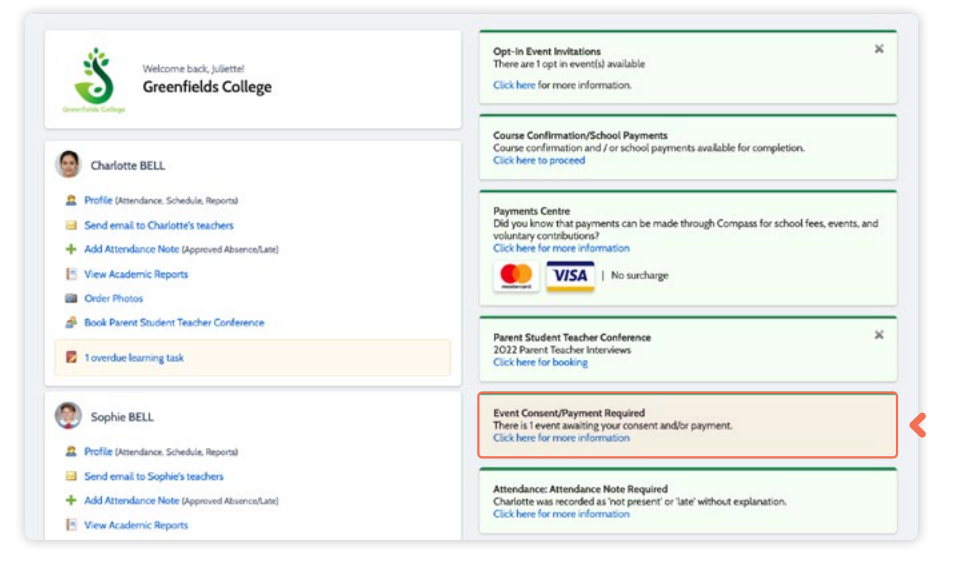

If your child has an upcoming event that requires your consent and/or payment, you will see an alert on your homescreen.

m.

Click the alert and it will take you to the Events page (alternatively you can click the grid menu icon at the top of the screen and select 'Events').

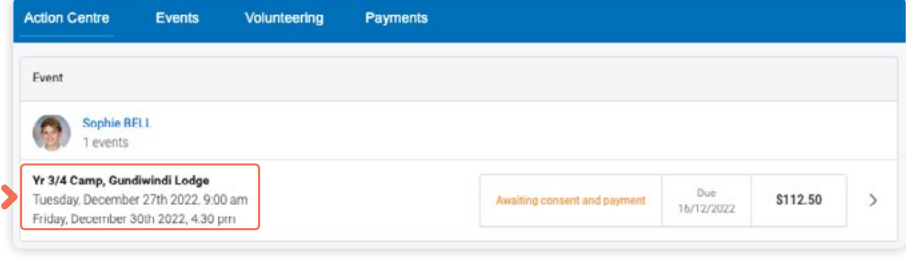

On the 'Action Centre' tab you will see any events requiring your action. If you have more than one student at the school, events will be listed here under each child.

Click the event you wish to action.

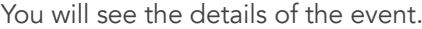

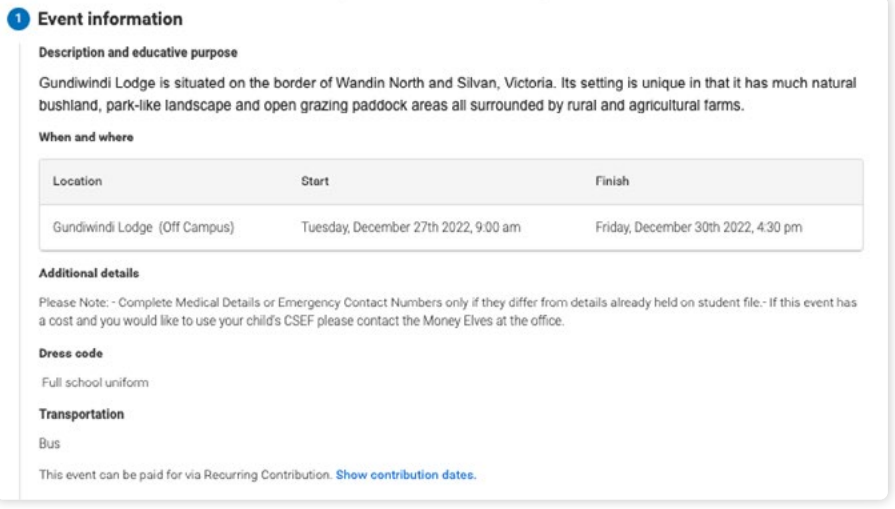

## How To: Consent and Pay for an Event (continued)

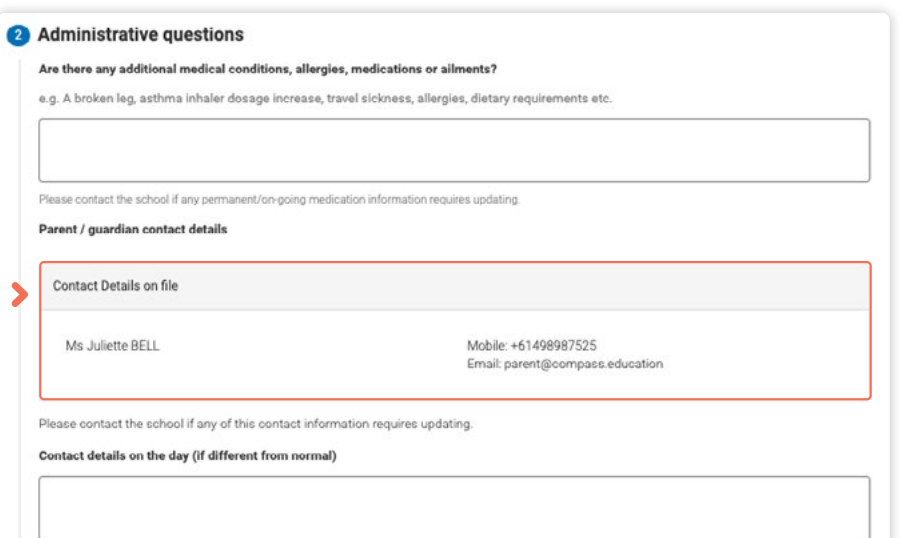

Next will be any administrative information that you are required to review or respond to.

If you are required to review a medical Action Plan to confirm that it is current, you will need to tick the acknowledgement box to proceed (if the Action Plan on file is no longer current, please contact the school office to advise).

If your child has any further medical conditions not listed, please add the details in the available section. If they do not have any additional medical conditions, you can leave this field blank.

You will then see the current contact details on file for you.

If these need updating or different contact information is required for this event, please add that information in the space provided.

## How To: Consent and Pay for an Event (continued)

#### Consent and payment method

I give permission for Sophie BELL to attend this event. Where the staff member in charge is unable to contact me, or where it is impracticable to contact me, I authorise the staff member in charge to 1) consent to any medical or surgical attention deemed necessary by a medical practitioner, and 2) administer such first such as the staff member in change judges to be reasonably necessary. I understand that this is an official school event and that Sophie BELL will adhere to the<br>dress code, as outlined above, and behave in alignment with t

#### Contact tracing

Some excursion venues are required to collect contact details and are responsible for managing record keeping for contact-tracing in line with current public ourie sucursori verues and required to use alectronic record keeping that connects with an Application Programming Interface (API) linked provider or a<br>digital system provided by Services Victoria. The Department of Health A school phone number alone is not considered sufficient. Providing contact details for individual students will expedite contact tracing so that individuals can be contacted by the Department of Health II required. Parent

#### To provide consent, please type your name in full

Juliette Rell

#### **6** Confirm and pay

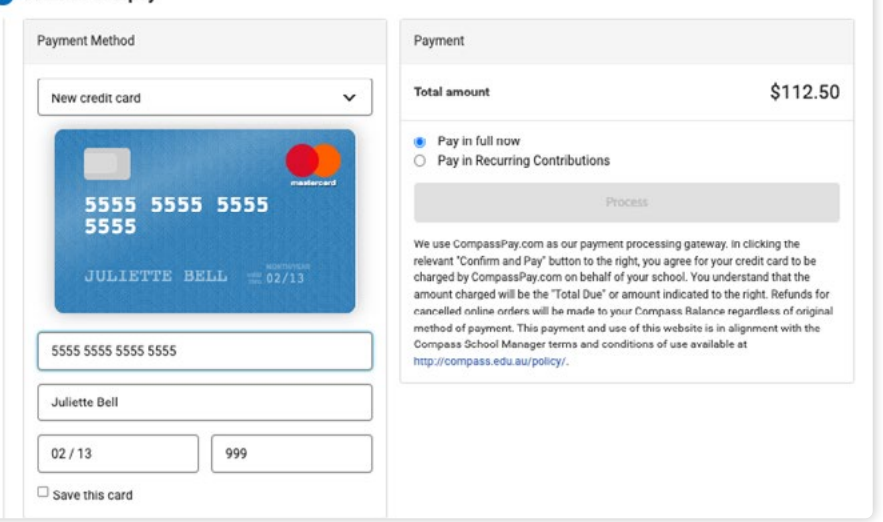

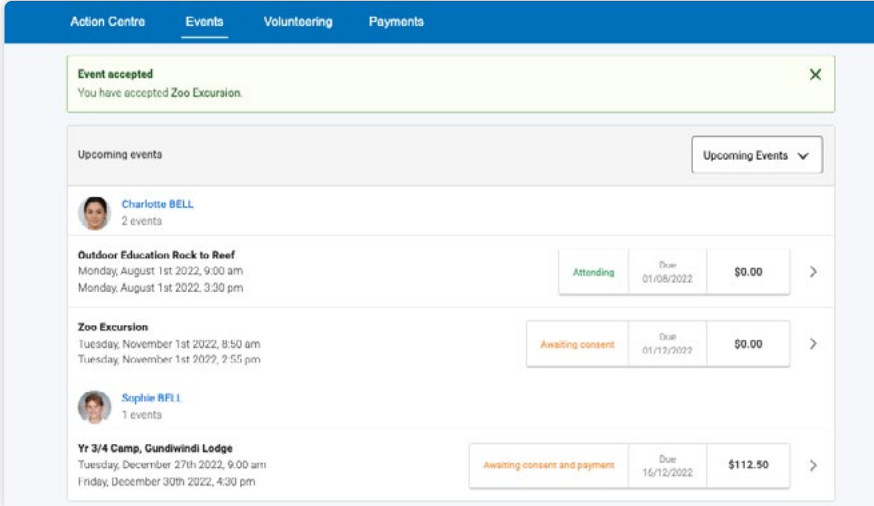

You will then be required to provide consent and payment (please note, not all events will require both, it will vary depending on the type of the event set up by the school).

Once you have completed the consent/payment, the event will update to show your child as 'Attending'.

The 'Events' tab will show all events, both processed and those still requiring your action. To access information on upcoming events that you have already processed, click the event.

# <span id="page-12-0"></span>How To: Opt into an Optional Event

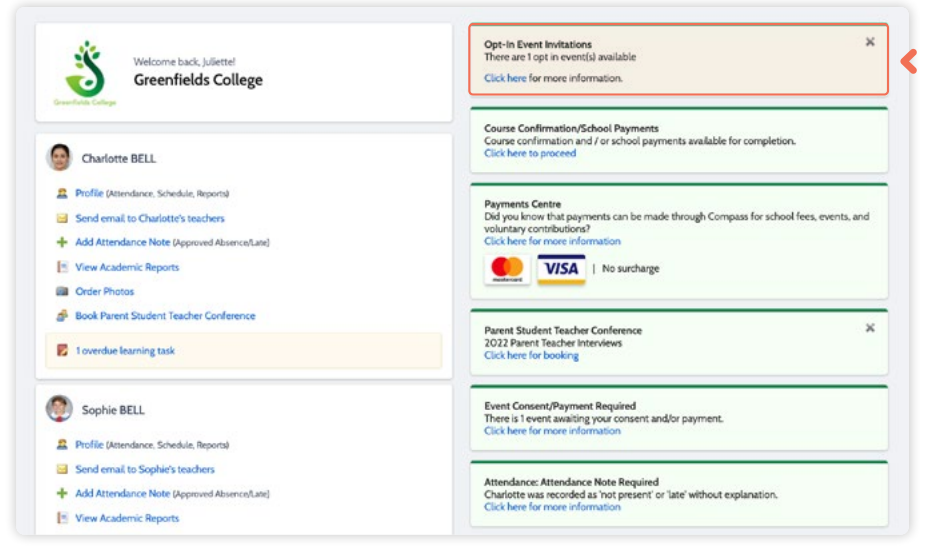

Sometimes the school will offer optional events. *These may have attendee limits* and work on the first in first served basis.

Anytime there is an optional event that your child has been invited to, an alert will show on your dashboard.

When you click the alert, you will be taken to the **Events page**.

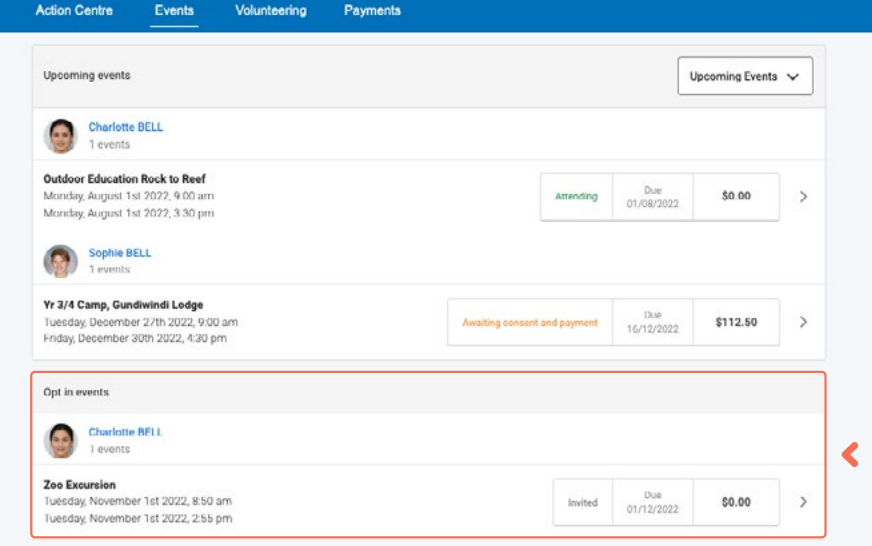

Click the option to expand the list of Opt In events available.

From the list, click into any events you want your child to attend.

**Zoo Excursion**  $\times$ Tuesday, November 1st 2022, 8:50 am - Tuesday, November 1st 2022, 2:55 pm  $\times$  Decline Event  $\checkmark$  Accept Event Description and educative purpose Nemo enim ipsam voluptatem quia voluptas sit aspernatur aut odit aut fugit, sed quia consequuntur magni dolores eos qui ratione voluptatem<br>sequi nesciunt. Neque porro quisquam est, qui dolorem ipsum quia dolor sit amet, co When and where Start Finish City Zoo (Off Campus) Tuesday, November 1st 2022, 8:50 am Tuesday, November 1st 2022, 2:55 pm

You will see the event details and have the option to decline or accept the invitation.

Location

## How To: Opt in to an Optional Event (continued)

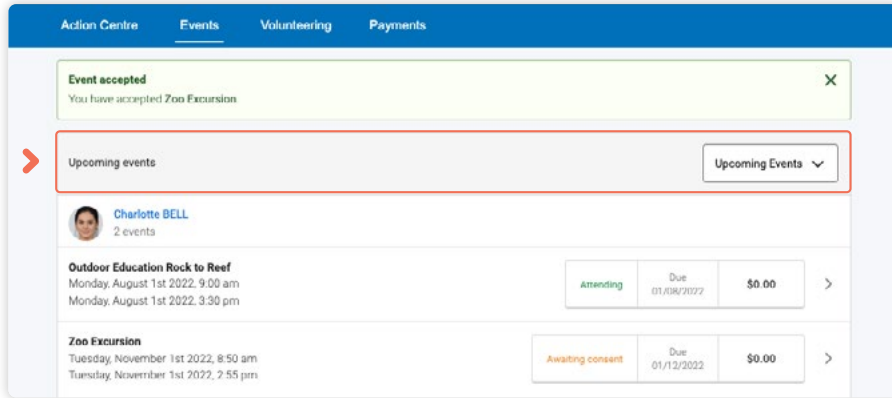

If you choose to accept the invitation, it will move from the 'Opt In' section to the 'Upcoming Events' section and show as requiring consent/payment (note, if the event did not require any consent or payment, your child will show as 'Attending' and no further action is required).

*To secure your child's place*, you will then need to click the event and proceed to complete the consent/ payment per the usual event process.

When your child's status for the event shows as 'Attending' they have a secured place.

IMPORTANT: If you do not proceed to process the consent/ payment before 11:59pm on the day you accepted the invitation, your child will no longer be considered an attendee of the event. Their status will revert back to 'invited' and you would need to re-accept the invitation to secure their place in the event. If there is an attendee limit for the event, being able to re-accept their invitation will only be possible *if the maximum attendee limit for that event has not already been reached.* 

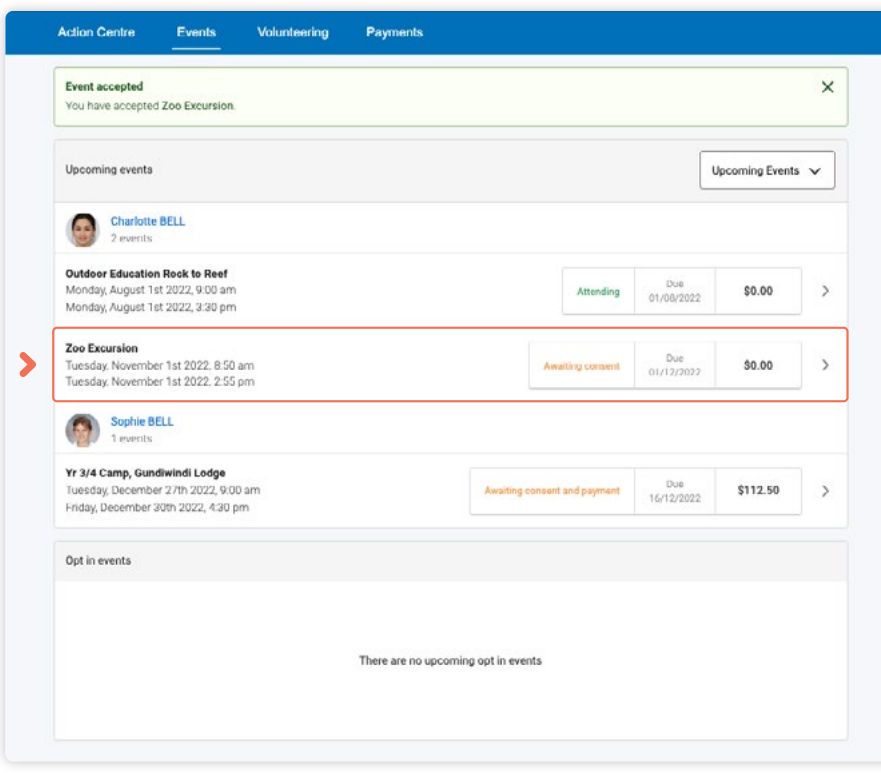

# <span id="page-14-0"></span>How To: Change your Password

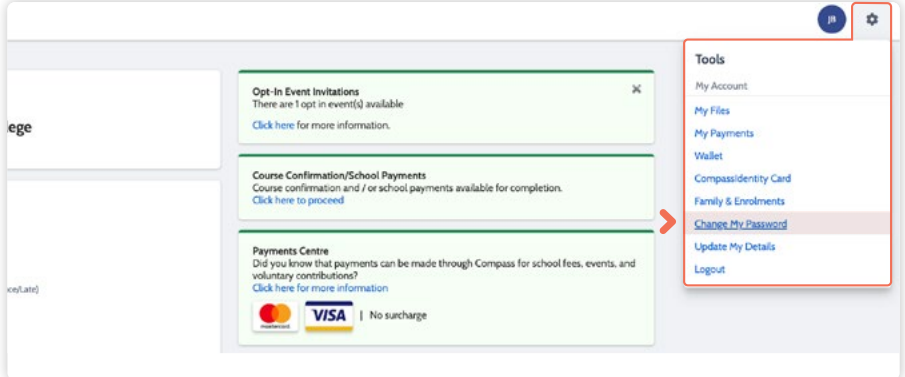

If you need to change your password, go to the cog icon and select 'Change my Password'.

#### Change My Password

#### Your new password must:

- Not contain your username
- 
- 
- Not contain your username<br>• Note a password recently used by this account<br>• Be at least eight (8) characters in length<br>• Contain at least one (1) IOWercase letter<br>• Contain at least one (1) Iowercase letter
- Contain at least one (1) number

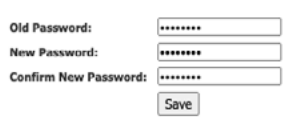

Key in the required information ensuring your new password meets the set guidelines.

Click 'Save' to update.

# <span id="page-15-0"></span>How To: Update your Contact Details

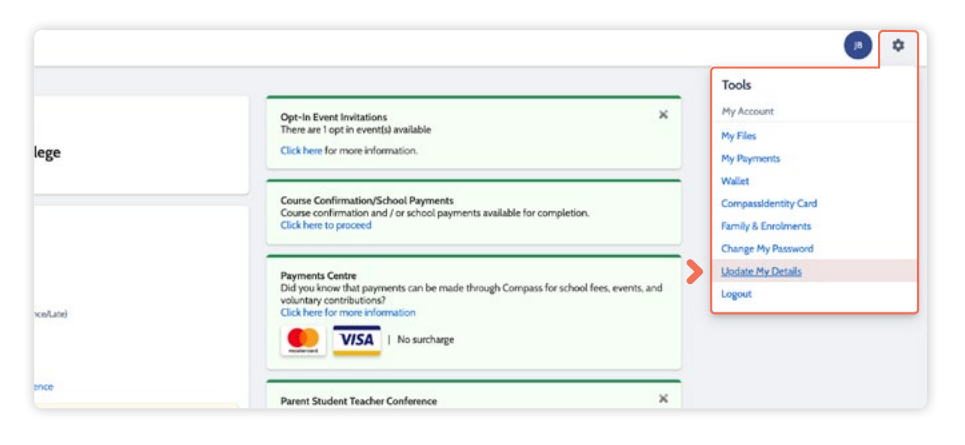

If you need to update the mobile number or email address on file for your account, go to the cog menu icon and select 'Update my Details'.

#### Welcome to the Greenfields College Parent Portal

Please confirm your mobile phone number and email address(es) below. These details will be used by the school to keep you up to date on school news, upcoming events, student absences, fees due for payment and a range of other information<br>services (depending on the Compass features your school uses) and they are subject to approval by School staff.

#### Ms Juliette BELL

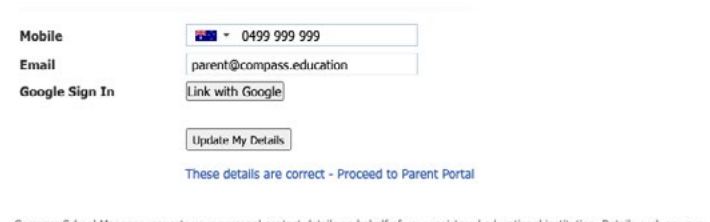

Compass School Manager requests your personal contact details on behalf of your registered educational institution. Details such as your<br>personal email address and/or mobile phone number will be used solely by Compass Scho

Add in your new contact information. This will trigger a notification to the school advising them of these changes.

# <span id="page-16-0"></span>The Compass School Manager App

# Using the Compass School Manager App

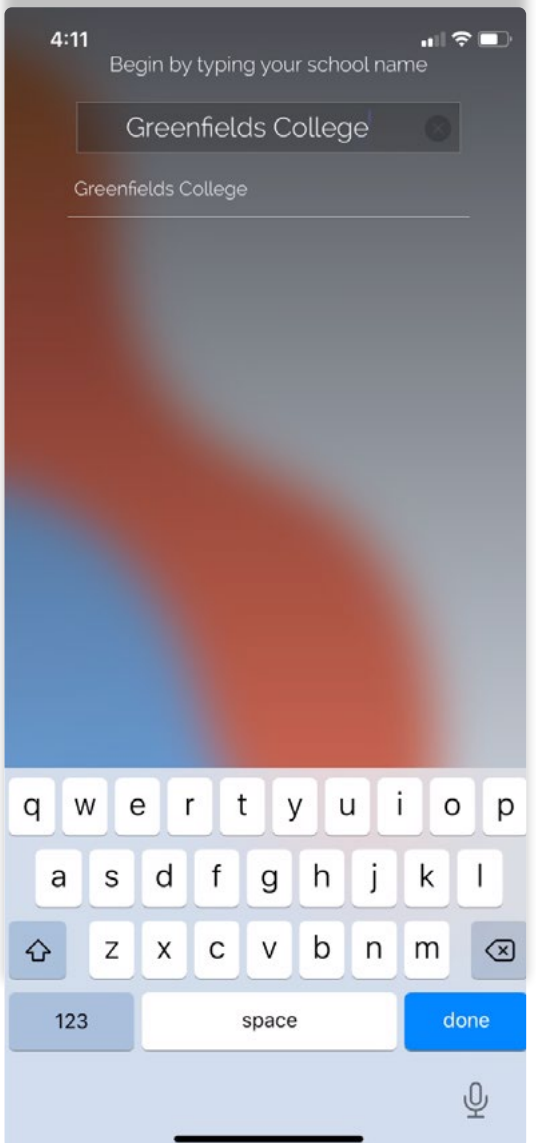

You can use the **Compass app to action tasks**.

The app is available to download for free from the Apple App Store or the Google Play store.

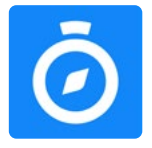

Once installed and opened for the first time, you will be prompted to choose which school your child attends.

After selecting the school, you will be required to enter your log in details which are the same details you use to log in to your Compass parent portal.

# <span id="page-17-0"></span>The App Home Page

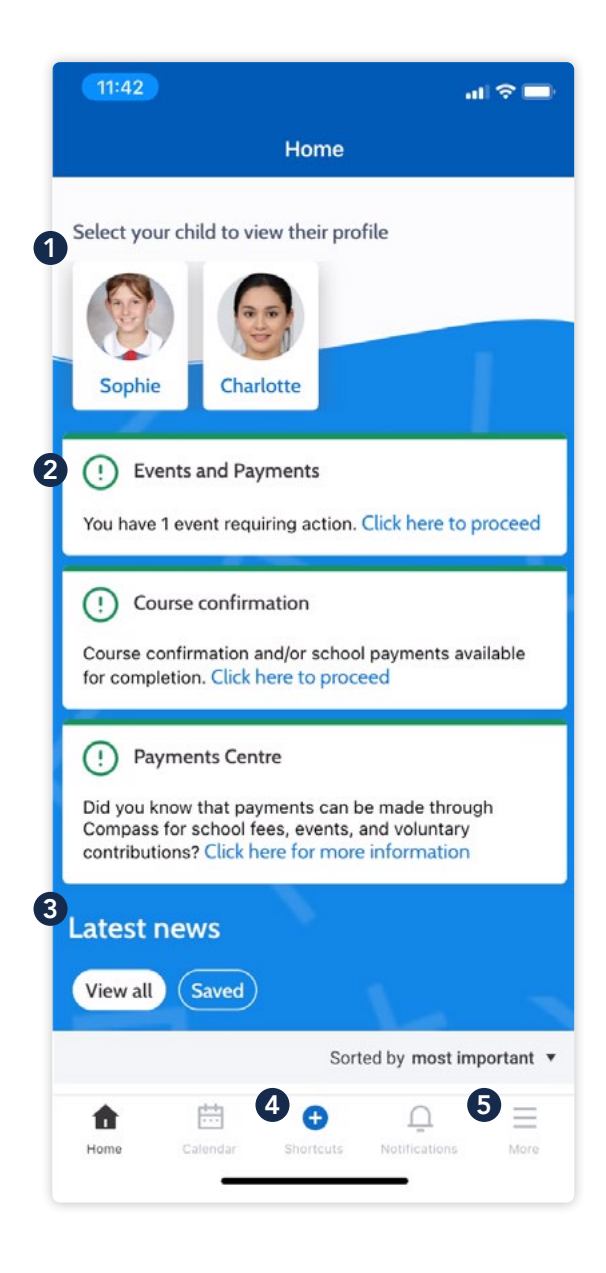

When logged in, you will see:

### **1** Profiles

Each of your children who attend the school will appear at the top of the screen. Click their image to go to their profiles.

Within the profile you can access information pertaining to your child such as their schedule, learning tasks, attendance approvals and reports.

## **2** Alerts

Notifications of items that require your action.

### **8** Newsfeed

Scroll through to view the latest posts from your school.

## 4 Shortcuts

The shortcuts button allows you to perform quick actions such as adding an attendance note or paying for an event.

## **6** More

Gives you access to additional actions – see next page.

# The App Home Page (continued)

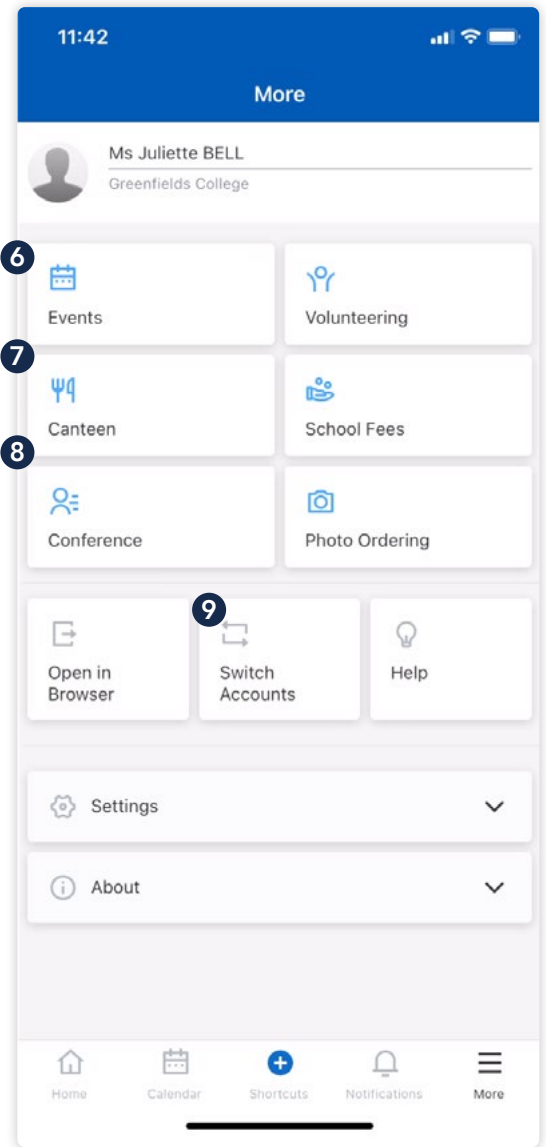

#### **6** Events Consent/payment

Process consent/payment for your child's upcoming events.

### **7** Canteen

Place canteen orders for your child.

### **8 Conferences**

Allows you to book teacher conferences.

### **9** Switch Accounts

If you have children attending different schools that use Compass (i.e. a child in Primary School and a child in Secondary School), you can use the 'Switch Accounts' option at the bottom of the menu to toggle between your parent account at each Compass school.

<span id="page-19-0"></span>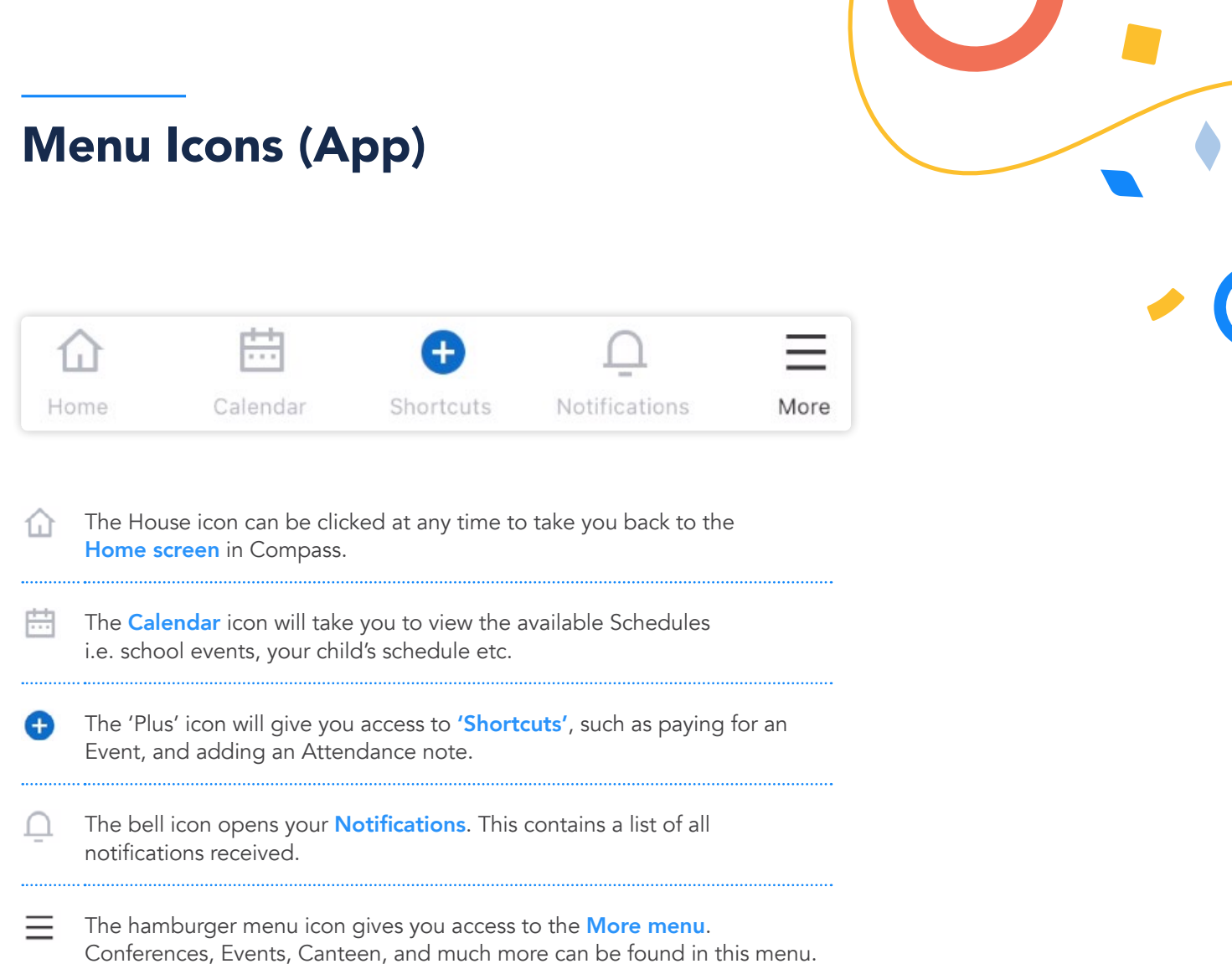